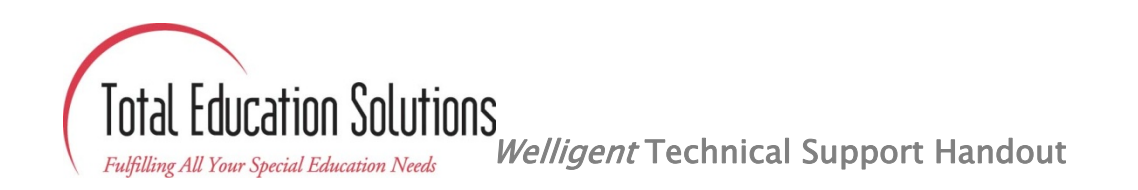

# Table of Contents:

- **Operating System and Browser Combinations ‐** *Page 2* **Date and Time for Mac computer's ‐** *Page 3*
- **Operating System, Service Packs, and available memory ‐**  *Page 2*
- 
- **Downloading and installing latest version of Internet Explorer Browser ‐** *Page 2*
- **Configuring Pop‐up Blocker for Welligent ‐** *Page 3* **Installing Java on Windows ‐** *Page 4*
- 
- **Clearing the cache on Internet Explorer ‐** *Page 3*
- **Version of Internet Explorer ‐** *Page 2* **Adjusting Screen Resolution ‐** *Page 4*
	- **Adjusting Printing ‐** *Page 4*
	-
	- **Additional Notes ‐** *Page 5*

• This guide, as well as others, will be available to download in .pdf format. Please be advised that any guides posted on our website are subject to change and will be updated as needed. We recommend that you verify if you have the latest version of this or any guide by visiting [http://www.tescentral.com.](http://www.tescentral.com/)

## $\boxtimes$  Use the following Operating System and Browser combinations:

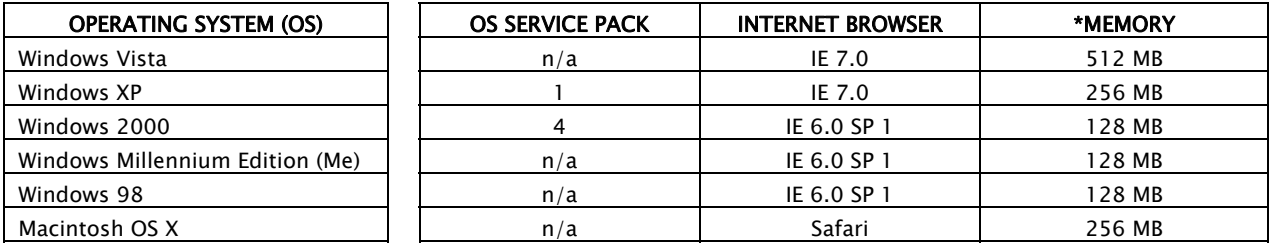

*IE Stands for "Internet Explorer"*

\*Note: Please be advised that the memory shown in the chart is the recommended amount a computer system should have installed to properly run Welligent. Increasing memory and other system components will improve overall system performance, but will not improve internet connectivity speed to Welligent. Slow internet connectivity to Welligent may be caused by various factors, such as problems with your Internet Service Provider, technical difficulties with Welligent, or peak user access at certain hours of the day.

## $\triangledown$  Check your computer's Operating System, Service Packs, and available memory:

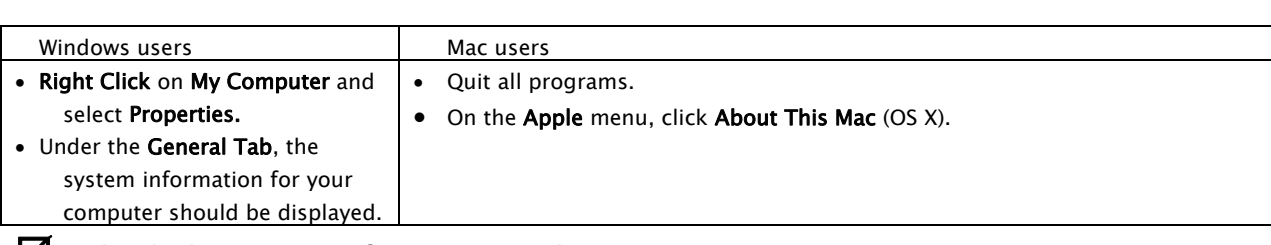

### $\boxtimes$  Check the version of Internet Explorer (IE) on your computer:

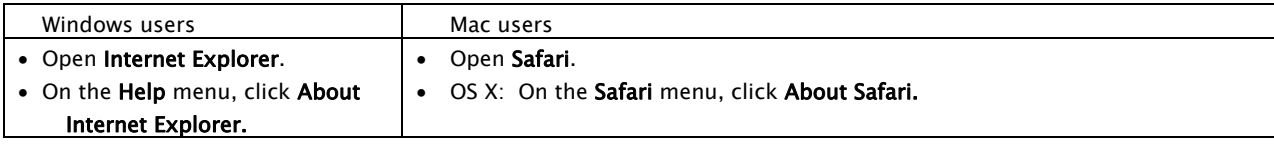

### $\boxtimes$  Download and install the latest Internet Explorer (IE) browser:

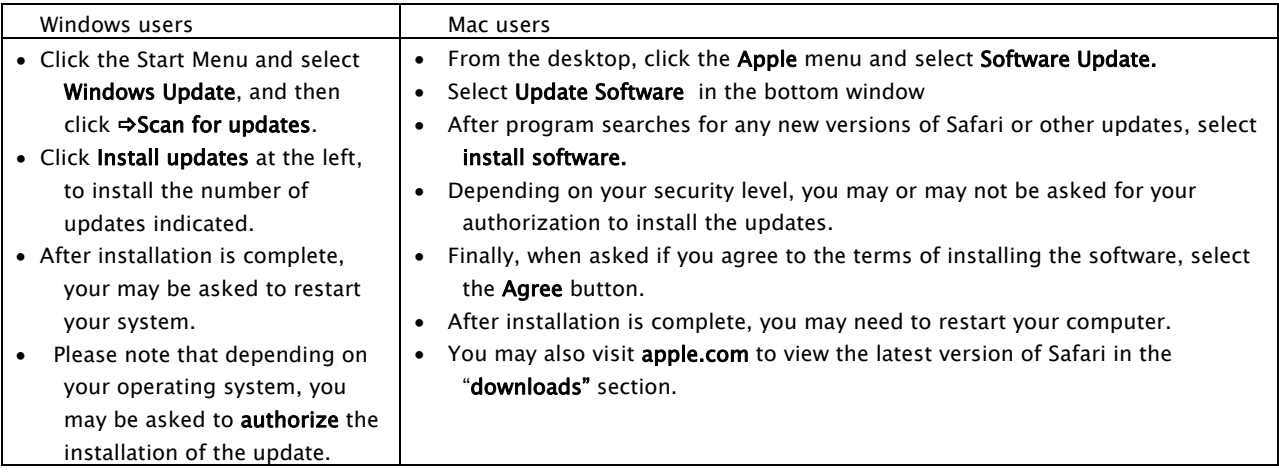

Note: Please be aware that using the "Windows Update" feature, as well as the "Software Update" feature on a Mac, will not only download Internet Browser updates, but will also download other updates, such as security patches, to your system. It is very important that any new patches are installed to your system. Downloading theses patches is a key feature to help protect your system from any security risks or viruses. **Downloading and installing these updates will also help your system run stable.** 

# $\boxtimes$  How to configure your pop-up blocker for Welligent:

Improper configuration of your pop-up blocker while using Welligent will cause certain reports not to appear after clicking on them.

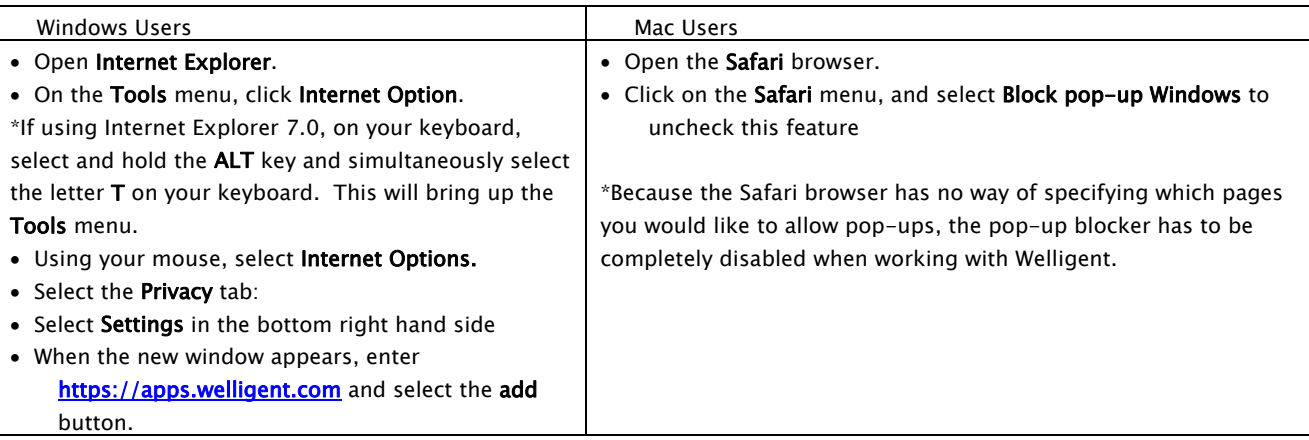

Note: Any toolbars that have been installed with the feature to block pop-ups (ex. Google or Yahoo Toolbar) should be disabled.

### **T** Date and time settings on Mac computers must be accurate:

If the date and time settings are inaccurate, security messages will continually appear while using Welligent. Follow the steps below to verify date and time:

• On the Apple menu, click System Preferences, then Date & Time.

## $\boxtimes$  How to clear the cache on your Internet Browser:

To get the best performance from your internet browser when using Welligent, please follow the steps below:

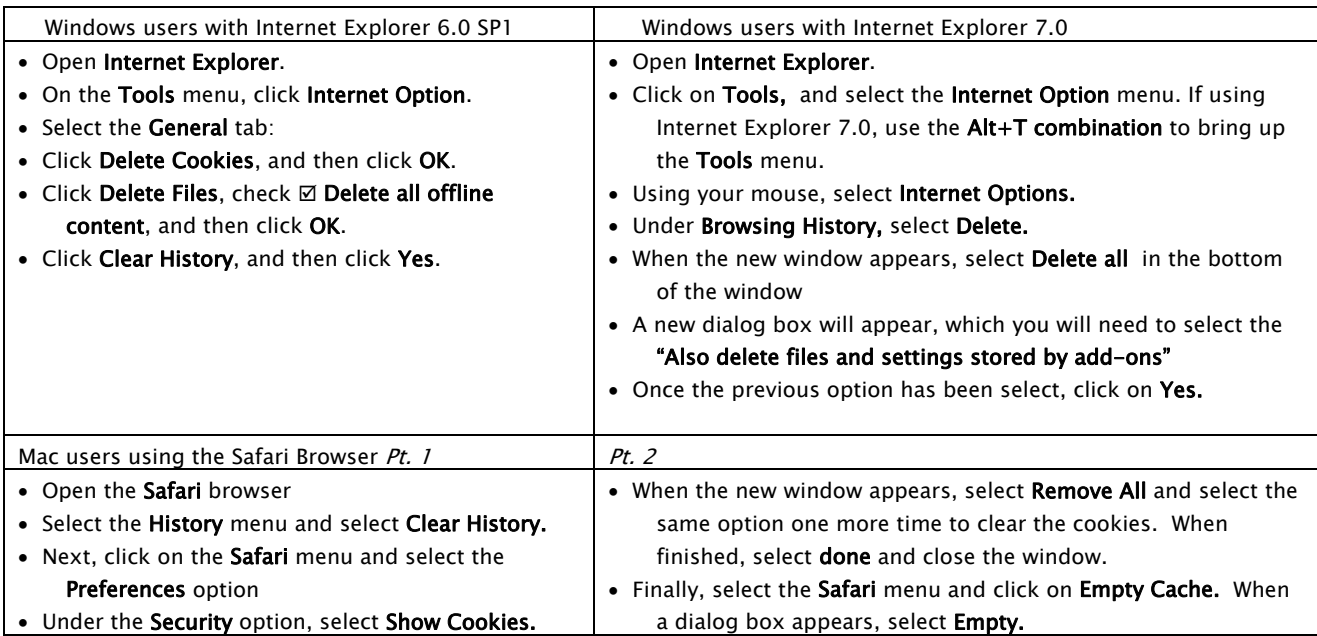

Note: It is recommended that this process be done at least once a week. Clearing the cache frees up disk space of old internet files, which then improves your browsing experience. Please be aware that this process deletes your history folder, which basically stores websites you have **visited. This process will not delete your favorites or your personal files.**

Adjust screen resolution Use the preferred monitor resolution setting - 1024x768 pixels.

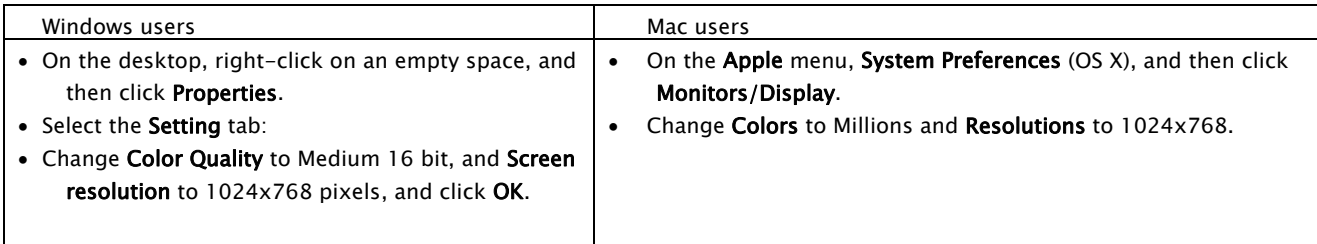

Note: It is possible to run Welligent at a lower resolution (800x600), but you will run into having to scroll multiple times in order to view a page **or a menu. It is strongly recommended to run Welligent on a 1024x768 resolution.**

Adjust printing Use a Laser Jet printer, preferably Lexmark or HP. Download and install the postscript printer driver from the manufacturer's website. Note: If IEP pages do not print on one sheet, adjust the settings in the browser:

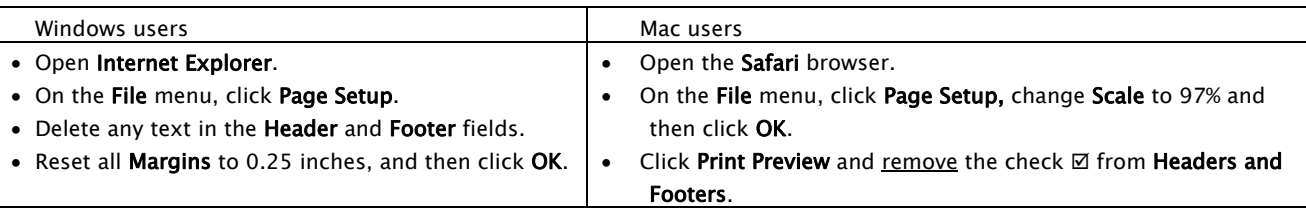

# $\boxtimes$  Installing Java on a Windows Operating System

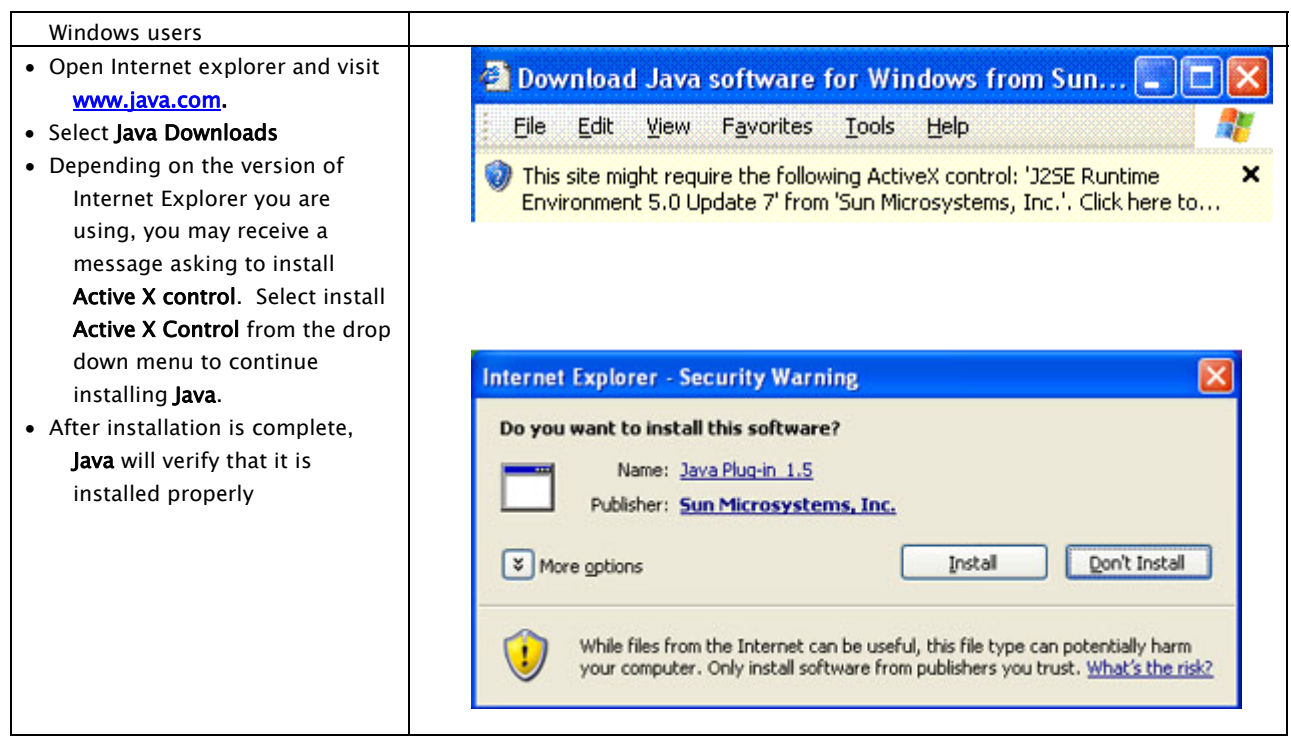

Note: Mac computers come pre-installed with Java. All java updates are distributed through the computer's Software Update feature.

#### **Additional Side Notes:**

- Welligent only works with Internet Explorer and Safari. Welligent is not compatible with any other browser, such as Netscape, Firefox, **or Mozilla.**
- If you click on a form and it does not open, verify that the pop-up blocker has been properly configured to allow pop-ups on Welligent. **If your pop‐up blocker is configured properly, check the following:**

Question: Do you have any toolbar installed on Internet Explorer, such as Yahoo Toolbar or Google Bar, with a pop-up-blocker? Solution: If so, the pop-up blocker on the toolbar needs to be disabled. Please refer to the software provider on how to disable the toolbars pop‐up blocker.

**Question:** Is Java installed on your system? (Windows Only)

**Solution:** To verify, go to **Start,** and select **Control Panel.** If you do not see an icon labeled "Java", then you will need to visit **[http://www.java.com](http://www.java.com/)** in order to obtain the Java software. Please refer to the "Installing Java on a Windows Operating System" section in this guide for the steps to installing Java.

**Question:** Are you using the latest version of Internet Explorer or Safari on your computer? Solution: Verify that you are using the latest version of these Internet Browsers on your system.

#### • **The following section describes common printing problems on Welligent, and explains how to fix them:**

**Question:** When I print a report from Welligent, the bottom of one page get's cut-off into a second page. **Solution:** Verify the following:

- 1. Check to see if print margins on your internet browser have been set correctly. Margins have to be set on Windows to 0.25 all around. Also, verify that the header and footer section in **Page Setup** for Internet explorer does not contain any characters. For the Safari browser, scale down to 97% under the **Page Setup** option. If after changing the margins to 0.25 on Internet Explorer or 97% on Safari does not work, try going lower to 0.18 on Internet Explorer or 91% on Safari.
- 2. Verify that you have the latest **Post Script** drivers installed on your system for your printer. Also, keep in mind that Welligent prints best on laser printers. Using an Inkjet, Deskjet or BubbleJet printer is not recommended due to compatibility issues.
- 3. Remember that it is best to use either a Lexmark or HP laser printer to print your reports from Welligent.

#### This section explains the importance of keeping your computer up-to-date with the Windows Update and Software Update feature:

**Question:** Why do I need to install Windows Updates or Software Updates on my computer? **Answer:** It is very important for computers to be updated using the Windows or Software Update on the system. The primary reason for this is to fix potential security risks your system may be exposed to, such as viruses or spyware.

### **Question:** What is a Service Pack?

**Answer:** A Service Pack is a collection of update, upgrades, and improvements to an Operating System. Service Packs tend to either fix major problems on the Operating System or enhance certain features not available previously in the Operating System.

• **If you are having trouble logging back into Welligent, please refer to the following:**

When you are finished using Welligent, it is important that *all* browser windows are closed. For Internet Explorer, make sure any window opened after you exit Welligent is closed. For Safari users, you will need to go to the **Safari Menu**, and select **Quit Safari.** It is important that this be done after using Welligent. If you attempt to get back into Welligent, you will receive a **"Forbidden"** message.

• For any questions, concerns, or any changes you believe should be made to this guide, or if you are having difficulty accessing Welligent, please call 323-341-5871 or send an e-mail to [helpdesk@tesidea.com](mailto:helpdesk@tesidea.com).